# The Student Guide to Panopto Videos

Students may find references to Panopto videos in their courses and wonder what it is and how it works. Panopto is Humber's Academic Streaming Video Platform and professors use the platform to create or upload curriculum videos to share in Blackboard (or other avenues). Another use of Panopto is for uploading student video assignments. This guide provides tips on using Panopto.

# Where to Find Panopto Videos

While this does depend on each professor's choice, Panopto videos can be embedded directly into the Blackboard course module or section.

Example of embedded video

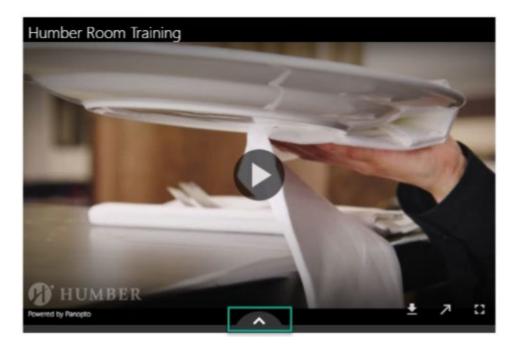

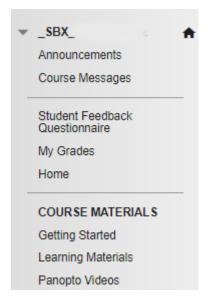

Another place to find the videos is from a link in the Blackboard course sidebar (as shown on the left at the bottom).

This Panopto portal link will display the videos in a folder with the course name.

*Note*: Professors may also share the video link in a Discussion post, Announcement or Weblink, or through email outside of Blackboard.

### Viewing Panopto Videos

Panopto is designed to work across most modern browsers, though we recommend using Chrome. See the <u>system requirements</u> for more details. *Mac users*: if you can't view videos in Safari then uncheck the "prevent cross-site tracking" privacy setting.

In most cases, students can view a Panopto video automatically. There are times, depending on the Share permissions, that students will need to log-in to view a video with their Humber credentials.

Students can avoid a number of permissions issues by clicking the Panopto portal link in the Blackboard course sidebar (if available) at least once each semester. If the video is still giving you issues... consider contacting your professor and letting them know what error you're receiving.

# The Embedded Player

Students can interact with the video directly from the embedded view.

<u>Read this job aid</u> for details about Table of Contents, Discussion posts, search functions or using the Notes tool.

For a speedier experience, consider opening the video in the full player, using the up arrow button ( ) found near the bottom right of the player.

If you have Internet connectivity issues, you can change the playback quality in the full player by clicking "Quality" at the bottom right of the video.

Note: If you don't see up arrow that means your professor has disabled it on this particular video.

#### Captions

If viewing the video in the embedded player, find the CC button in the bottom right corner.

If viewing the video in Panopto Viewer, there are a few locations to access captions: a) on the left side of the video, b) from the **CC** button in the bottom right corner, and c) the interactive transcript when in the full view.

### Video Discussions

Discussions can be used to spark reflection, share feedback or facilitate peer to peer discussion.

In the embedded player, click the chat bubble to get to the Discussion section. From the Panopto Viewer, the Discussion tab is on the left.

Click on Reply to write a comment to an existing topic. Keep in mind that you can only edit or delete your own comments and that each comment entered is paired with the corresponding time code.

You can start a new discussion by entering your question or comment at the relevant point in the video.

Panopto doesn't currently have "notifications", so check back often if you are expecting a response.

#### Video Quizzes

If a video has a quiz, the time-stamped quiz name will display in the Table of Contents.

Example of TOC in embedded video

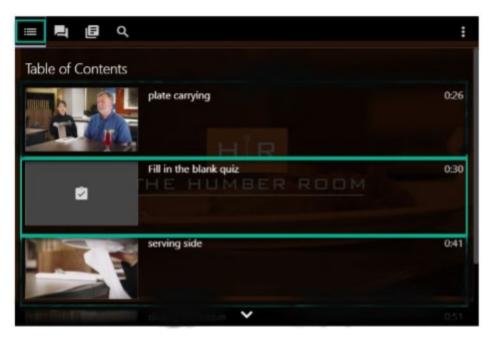

There are four types of guizzes: True/False, Multiple Choice, Multiple Select, and Fill in the Blanks.

After completing the quiz make sure to hit Continue to push the results to Blackboard's Grade Centre.

# Assignment Folder

Panopto's Assignment Folder is used to collect student video reflections, video presentations, short films, and more.

<u>Read this job aid</u> on how to upload your video assignment to Blackboard. It explains how to upload videos using a desktop computer, an Android device, and an iOS device.